V úloze je nutné zadat právě jednu otázku, ke které budou žáci vybírat odpověď z obrázkové mapy. Zadání je podobné jako u základní úlohy (viz [4.2.2.2,](#page--1-0) Základní úloha – zadání otázky). Odpověď můžete zadávat stisknutím tlačítka *Nová odpověď*. Jedná se o zvláštní druh odpovědi typu obrázková mapa, který umožňuje jako odpověď jeden z názvů obdélníkové oblasti, který ještě nebyl jako odpověď vybrán. U obrázkové mapy musí být alespoň jedna správná odpověď. Pro odpovědi nemusí být využity všechny obdélníkové oblasti.

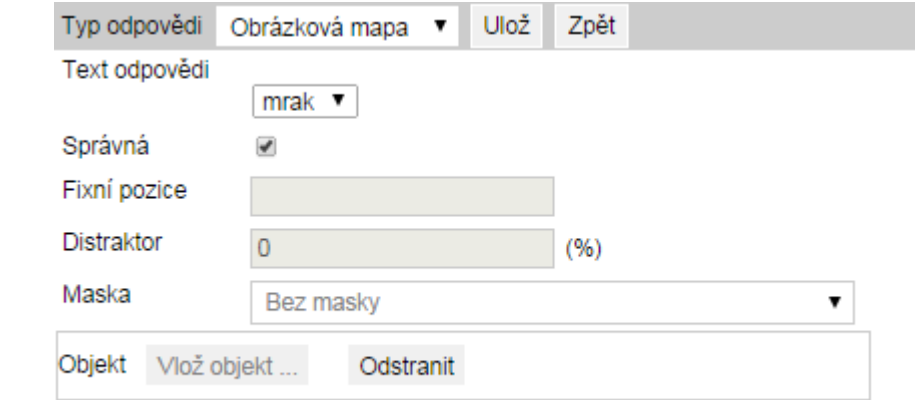

Po výběru a označení správnosti odpověď uložíte tlačítkem *Ulož*.

## **Obrázek 62 – Zadání odpovědi – obrázková mapa**

Spojování do textu umožňuje při tvorbě testu pro žáka zobrazit buď jen jednu správnou odpověď pro každou otázku, nebo jednu správnou odpověď pro každou otázku a libovolný počet nesprávných odpovědí (v nabídce odpovědí).

## **4.2.2.9 Otevřená úloha – zadání textu úlohy, otázky, odpovědi a jejich hodnocení**

Otevřená úloha může mít jednu otázku a právě jednu odpověď. Na rozdíl od ostatních typů je nutné zadat kritéria pro hodnocení a odpovědi samostatně vyhodnotit. Odpovědi jsou buď textové, nebo mohou být odevzdané v souboru.

## **4.2.2.9.1 Otevřená úloha – zadání textu úlohy**

Text úlohy se zadává obdobně jako u základní úlohy. Pokud bude odpověď odevzdána v souboru, je nutné vložit jeho šablonu jako objekt soubor nad nebo pod textem úlohy (viz podkapitola [4.2.2.1,](#page--1-1) Zadání textu úlohy a vkládání objektu).

## **4.2.2.9.2 Otevřená úloha – zadání otázky a odpovědi**

V otevřené úloze lze zadat právě jednu otázku. Vyplní se podobně jako u základní úlohy. Výrazným rozdílem při zadávání otázky je povinnost vyplnit *Kritéria hodnocení*. Nejprve tlačítkem *Uložit otázku a přidat kritérium* otevřete nové okno prohlížeče. Později lze kritérium přidávat jen tlačítkem *Přidat kritérium*.

V nově otevřeném okně prohlížeče vyplníte *Název kritéria* a *Počet bodů*, které může žák získat při hodnocení podle tohoto kritéria. Dále dvě textová pole. V poli *Popis* je nutné napsat, co u tohoto kritéria uvidíte, až odpověď budete hodnotit, tedy přiřazovat body do maximálního počtu bodů u daného kritéria. V poli *Popis pro žáka* je nutné napsat to, co žák uvidí při zobrazení hodnocení. Zvlášť v tomto poli je vhodné formulovat jasnou informaci, co a jak je daným kritériem posuzováno.

Kritérií k hodnocení odpovědi je možné zadat více. Po zavření editačního okna daného kritéria se jejich seznam objeví v okně pro zadání otázky. Případně lze kritérium zrušit tlačítkem mínus u kritéria nebo jej upravit klinutím na jeho název.

Před uložením otázky a zavřením okna je vhodné si zkontrolovat, zda otázka má alespoň jedno kritérium a zda součet bodů za jednotlivá kritéria je uveden v poli *Hodnocení*. Pokud ano, kliknutím na tlačítko *Uložit a zavřít* je otázka uložena.